# **UNIT4 BUSINESS SOFTWARE**

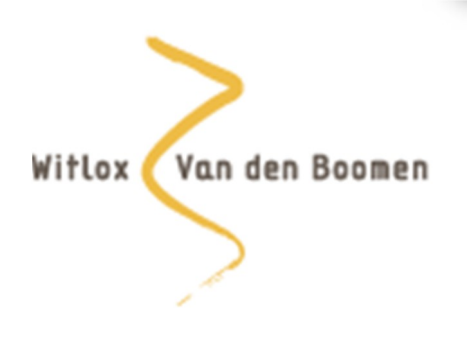

# **Gebruikershandleiding Unit 4 Data Collector**

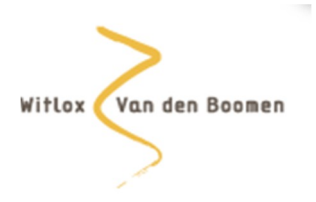

# **Inhoud**

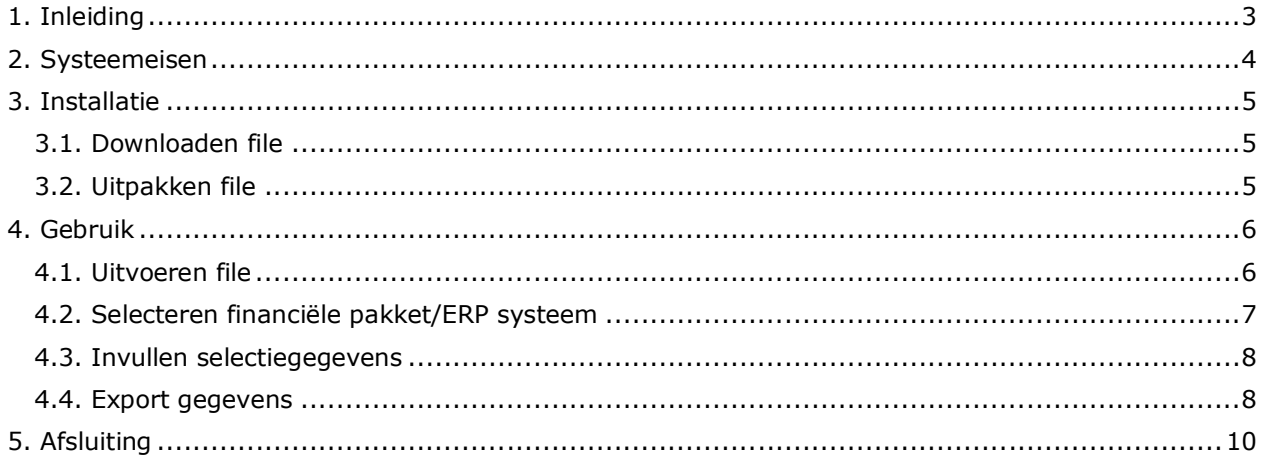

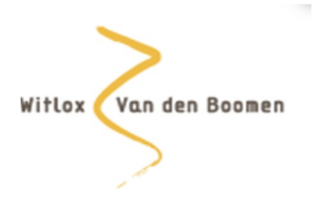

## **1. Inleiding**

UNIT4 DataCollector is een zeer gebruikersvriendelijk programma om in korte tijd financiële gegevens te exporteren vanuit diverse financiële pakketten zoals UNIT4 Accounting, UNIT4 Multivers en Dibis en ERP-systemen zoals SAP en JD Edwards. Deze gegevens kunnen vervolgens worden ingelezen in UNIT4 AccountAnalyser, een toepassing voor cijfermatige controle en analyse van financiële administraties. UNIT4 DataCollector is een goed alternatief indien financiële pakketten niet worden ondersteund door UNIT4 ClientConnector en biedt daarnaast mogelijkheden om ook financiële gegevens uit ERPsystemen in te lezen.

Middels deze gebruikershandleiding willen wij u een korte uitleg geven van de werking van de UNIT4 DataCollector.

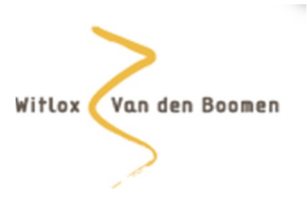

# **2. Systeemeisen**

UNIT4 DataCollector werkt vanaf Windows XP SP 2 of hoger. Wel moet Microsoft .NET Framework 2.0 SP 2 of hoger geïnstalleerd zijn. Op de meeste Windows besturingssystemen is dit standaard geïnstalleerd. Is dit niet het geval, dan kunt u het installatiepakket van Microsoft .NET Framework via de onderstaande site downloaden:

http://www.microsoft.com/downloads/details.aspx?FamilyID=79BC3B77-E02C4AD3-AACF-A7633F706BA5&DISPLAYLANG=EN

UNIT4 DataCollector werkt niet onder Citrix en niet onder Terminal Services Remote Applications 2008. Maatwerkaanpassingen in de ERP-database of de database van het financiële pakket worden niet ondersteund.

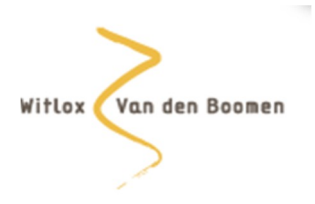

## **3. Installatie**

#### *3.1. Downloaden file*

De DataCollector kan worden gedownload op de website van Witlox Van den Boomen. Onder het tabblad "Online diensten" en vervolgens het tabblad "Uitwisseling data" treft u zowel deze gebruikershandleiding als de applicatie aan. De online diensten van Witlox Van den Boomen zijn via onderstaande site te downloaden:

#### http://www.wvdb.nl/online-diensten.html.

Klik op "Download Unit-4 DataCollector". Hierna wordt u gevraagd om de file "DataCollector2210.zip" op te slaan. Sla de file op in een aparte directory op uw pc.

#### *3.2. Uitpakken file*

De file die is gedownload, is vanwege de grootte gecomprimeerd met behulp van het programma winzip. Pak de file uit het programma winzip of de Extraction wizard in Windows. Ga hiervoor op de file staan en met uw rechtermuisknop kiest u voor "extract all".

Middels de button "Browse…" kunt u zelf een directory kiezen waar u het bestand wilt neerzetten. Druk op "Extract" en het bestand wordt in de door u gekozen directory geplaatst. Nadat de bestanden succesvol zijn uitgepakt wordt de directory automatisch geopend.

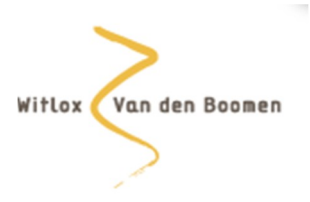

### **4. Gebruik**

#### *4.1. Uitvoeren file*

Open de directory waar de bestanden zijn weggeschreven. In de directory ..\Datacollector 2.2.1.0 bevindt zich het bestand "U4DC.exe". Open dit bestand. Het kan zijn dat u een melding krijgt of u zeker bent dat u de software wilt openen.

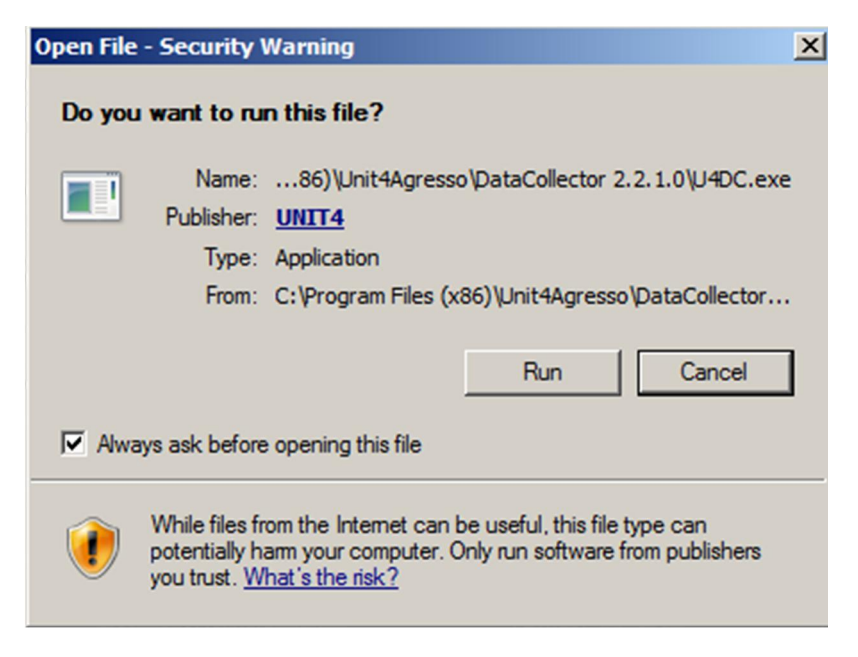

Druk op de button "run" om verder te gaan.

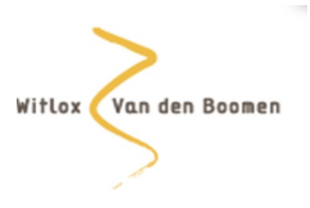

#### *4.2. Selecteren financiële pakket/ERP systeem*

Start UNIT4 DataCollector en het volgende venster verschijnt:

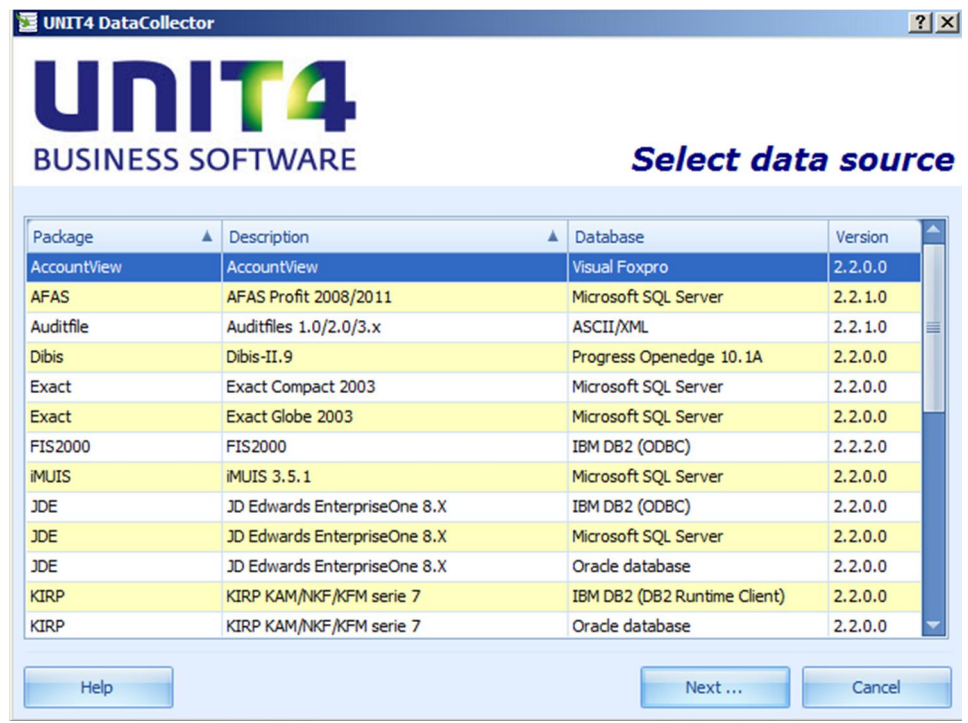

Hier dient u uw financiële pakket of ERP-systeem te kiezen. U heeft de keuze uit de volgende pakketten: Accountview, AFAS Profit 2008/2011, Auditfiles 1.0/2.0/3.x, Dibis-II.9, Exact Compact 2003, Exact Globe 2003, FIS2000, iMuis 3.5.1., JD Edwards EnterpriseOne 8.X, KIRP/KAM/NKF/KFM serie 7, Microsoft Dynamics AX 4/2009, Microsoft Dynamics NAV 5, Oracle Financials 11.0, Oracle Financials 12.0, SAP Classic GL, SAP ECC New GL, SnelStart Classic 9/10, UNIT4 Accounting, UNIT4 Accounting Online, UNIT4 Multivers en UNIT4 Multivers Online.

Indien het door u gebruikte boekhoudpakket hier niet tussen staat, kunt u toch gegevens uit uw boekhouding inlezen in UNIT4 DataCollector met behulp van een auditfile. Hiertoe dient u zelf een auditfile (.adf- of .xaf-bestand) te genereren uit uw administratie, waarna u bij de keuze voor het boekhoudpakket kiest voor de mogelijkheid Auditfiles 1.0/2.0/3.x.

Druk op "Next" en de DataCollector gaat nu de koppeling initialiseren met het boekhoudpakket.

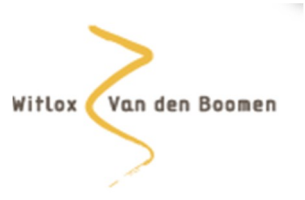

#### *4.3. Invullen selectiegegevens*

Vul de selectiegegevens in. Welke gegevens dit zijn verschilt per financieel pakket of ERP systeem. Ongeacht het geselecteerde financiële pakket/ERP-systeem moet tenminste het volgende gebeuren:

- � Geef aan wat de databaseverbinding is,
- � Selecteer de administratie,
- Selecteer de entiteiten,
- Selecteer het boekjaar en periodes

In UNIT4 DataCollector is in elk venster waar de gegevens in een grid getoond worden boven in de kolom een filter beschikbaar als er meer dan tien regels in de grid aanwezig zijn. De filter opent u met de knop  $\blacksquare$ . De knop verschijnt als u met de muis op de kolomkop gaat staan. In de filter kunt u aangeven welke gegevens getoond moeten worden.

Stem altijd even af welke boekjaren en periodes aangeleverd dienen te worden.

#### *4.4. Export gegevens*

In het volgende venster geeft u aan waar het exportbestand geplaatst moet worden:

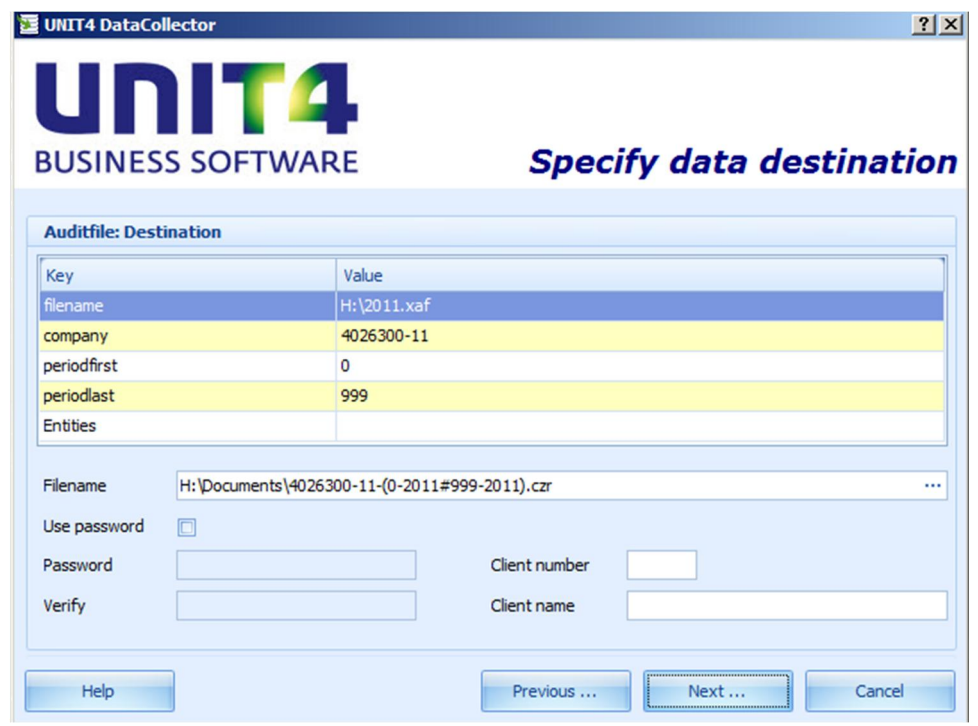

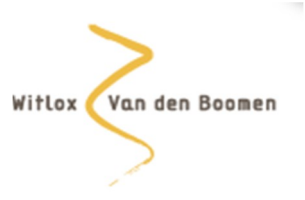

In het veld "Filename" selecteert u de locatie van het exportbestand.

Standaard zijn de gegevens versleuteld (encrypted). Als gebruiker kunt u nog een extra wachtwoord opgeven. Dit wachtwoord moet dan ingevuld worden als de gegevens geïmporteerd worden in UNIT4 AccountAnalyser. Om de wachtwoordbeveiliging te activeren, vinkt u het selectievakje "Use password" aan en vult u in het veld "Password" het wachtwoord in. In het veld "Verify" bevestigt u dit wachtwoord.

In de velden "Client number" en "Client name" kunt u een (willekeurig) administratienummer en uw bedrijfsnaam ingeven. Deze gegevens dienen als referentie wanneer de bestanden door ons worden ingelezen in UNIT4 AccountAnalyser.

Druk op "Next". Vervolgens worden de financiële gegevens weggeschreven naar een .czr bestand. U krijgt de logging te zien van de geëxporteerde gegevens:

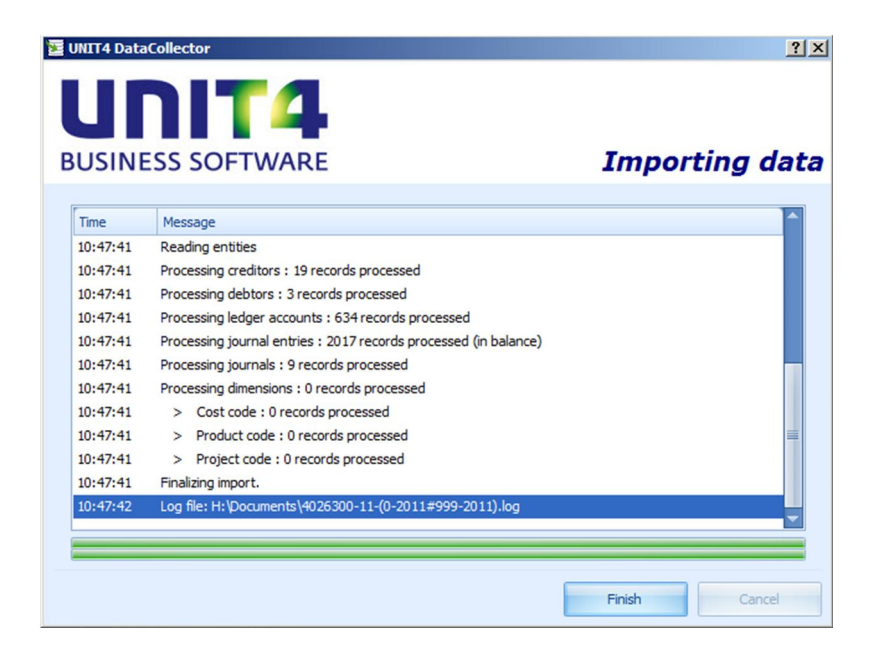

Het bestand met de geëxporteerde gegevens is gecomprimeerd en versleuteld en kan door Witlox van den Boomen Accountants geïmporteerd worden in UNIT4 AccountAnalyser.

Het .czr bestand kunt u vervolgens via mail of usb-stick aan ons verstrekken. Druk op de button "Finish" om de DataCollector af te sluiten.

Herhaal de procedure indien u meerdere boekjaren wilt exporteren.

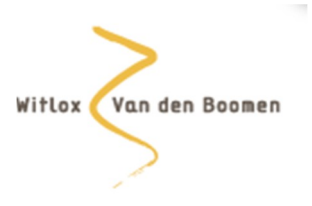

## **5. Afsluiting**

Als het goed is, is de export van de gegevens goed verlopen. Indien u bij het werken met DataCollector tegen problemen aanloopt, dan kunt u altijd de helpfunctie van de DataCollector raadplegen. Deze is in alle schermen zichtbaar in de vorm van een vraagteken.

Indien noodzakelijk kunt ook altijd contact opnemen met Witlox Van den Boomen Accountants. Wij zijn graag bereid om u te ondersteunen bij de toepassing van de DataCollector.

September 2012, Witlox Van den Boomen Accountants